# **휴대폰 데이터 옮기는 방법**

## **데이터를 옮기기 전 해야 할 일**

- 구글 계정, 카톡 계정, 밴드 비밀번호 등을 메모한다. - 카톡 대화 내용도 옮기고 싶다면 반드시 채팅 백업을 한다. (카톡 > 메뉴 > 설정 > 채팅 > 대화백업) - 두 폰 모두 최소 30% 이상 충전이 되어 있어야 한다. (50% 이상 추천)

-Mobile Team-

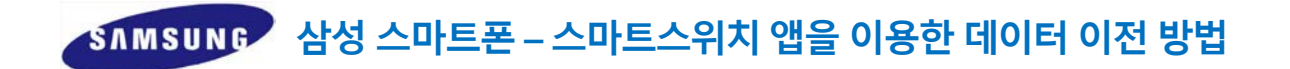

### 기존 폰에 스마트스위치가 설치되어 있다면 바로 시작하면 되지만 혹시 없다면 플레이스토어에서 스마트스위치 검색 후 설치합니다.

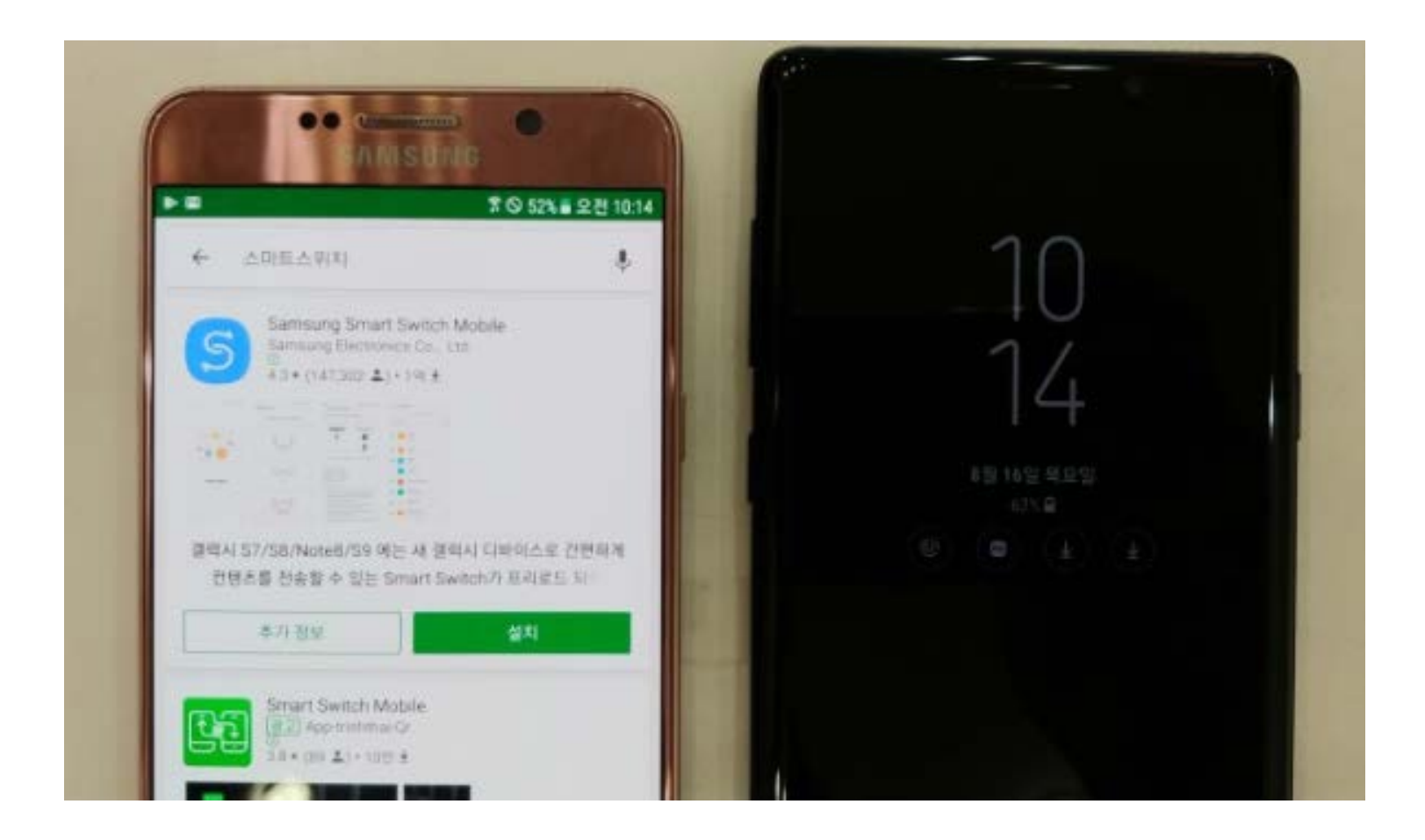

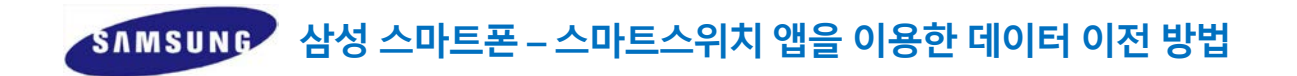

## 신규 폰에 Samsung 폴더로 들어갑니다.

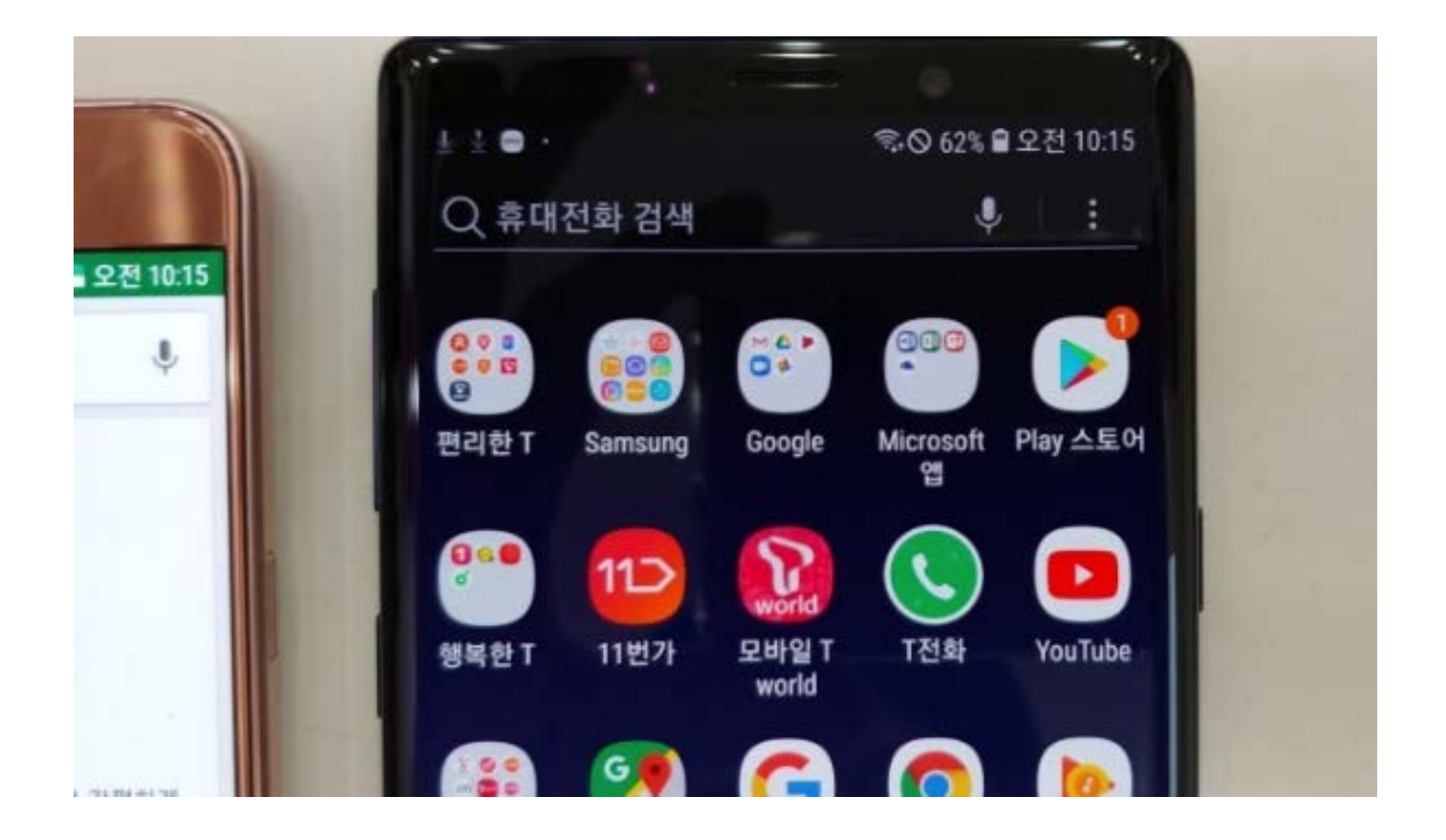

## **삼성 스마트폰 – 스마트스위치 앱을 이용한 데이터 이전 방법**

#### Samsung 폴더 안에 Smart Switch 를 선택합니다 클릭 후 혹시 업그레이드 설치가 나오면 먼저 업그레이드를 하세요~

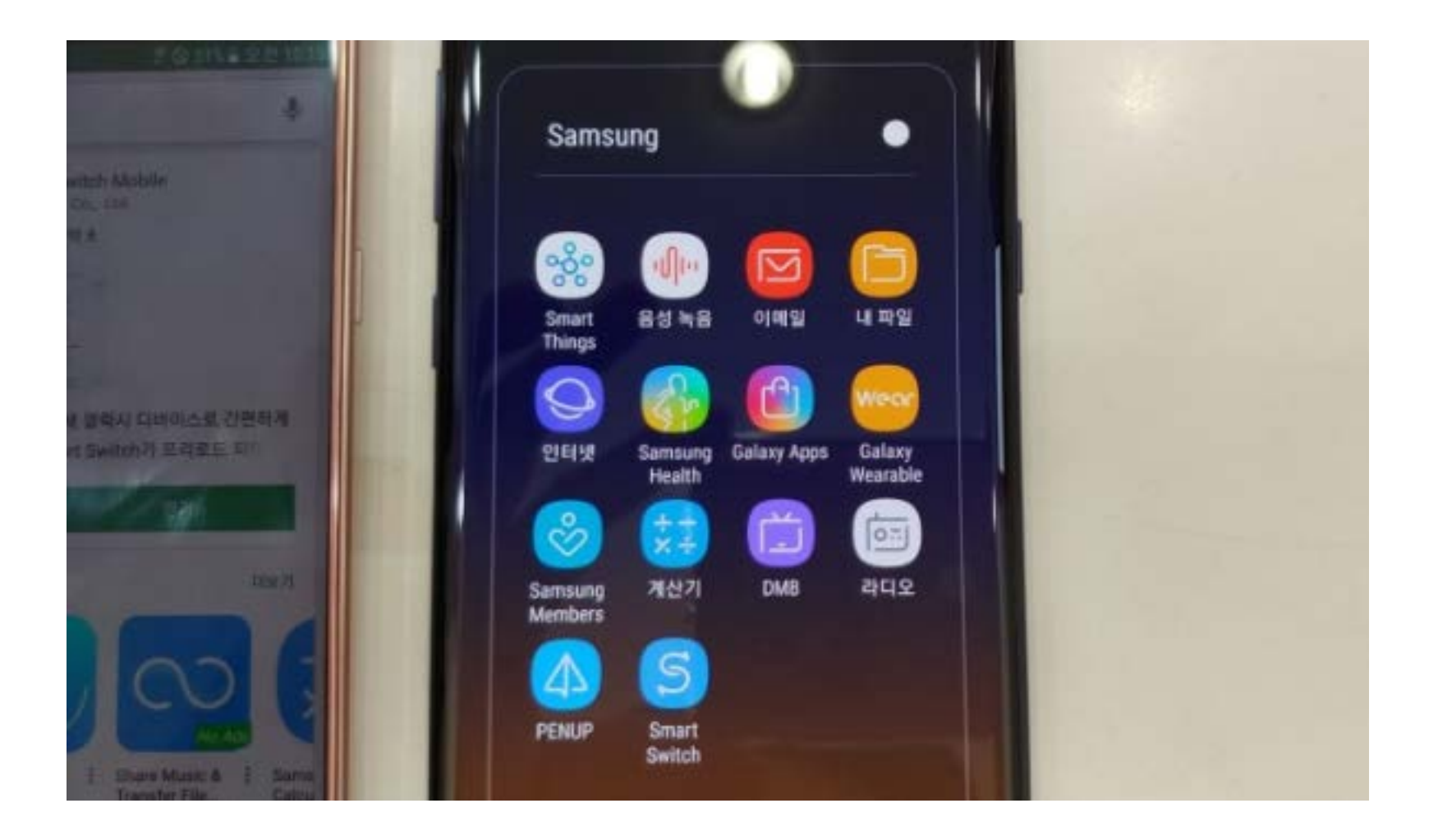

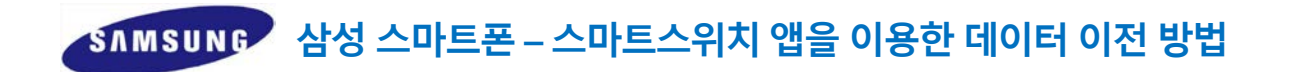

#### 두 폰 모두 아래와 같은 화면이 나왔다면 둘 다 무선을 선택해주세요.

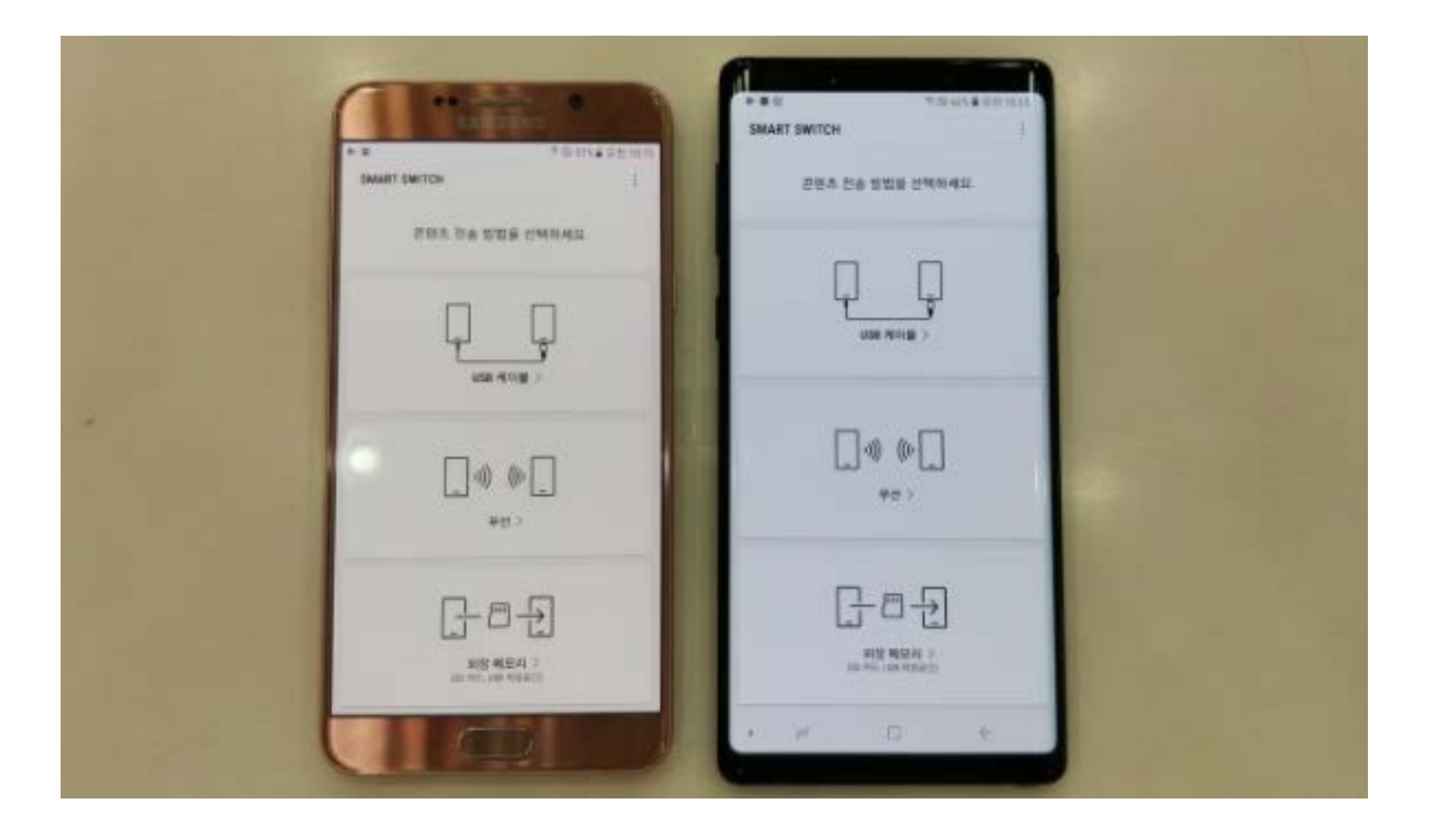

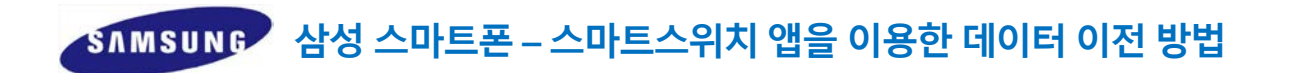

#### 기존 폰에서는 보내기, 신규 폰에서는 받기를 선택합니다.

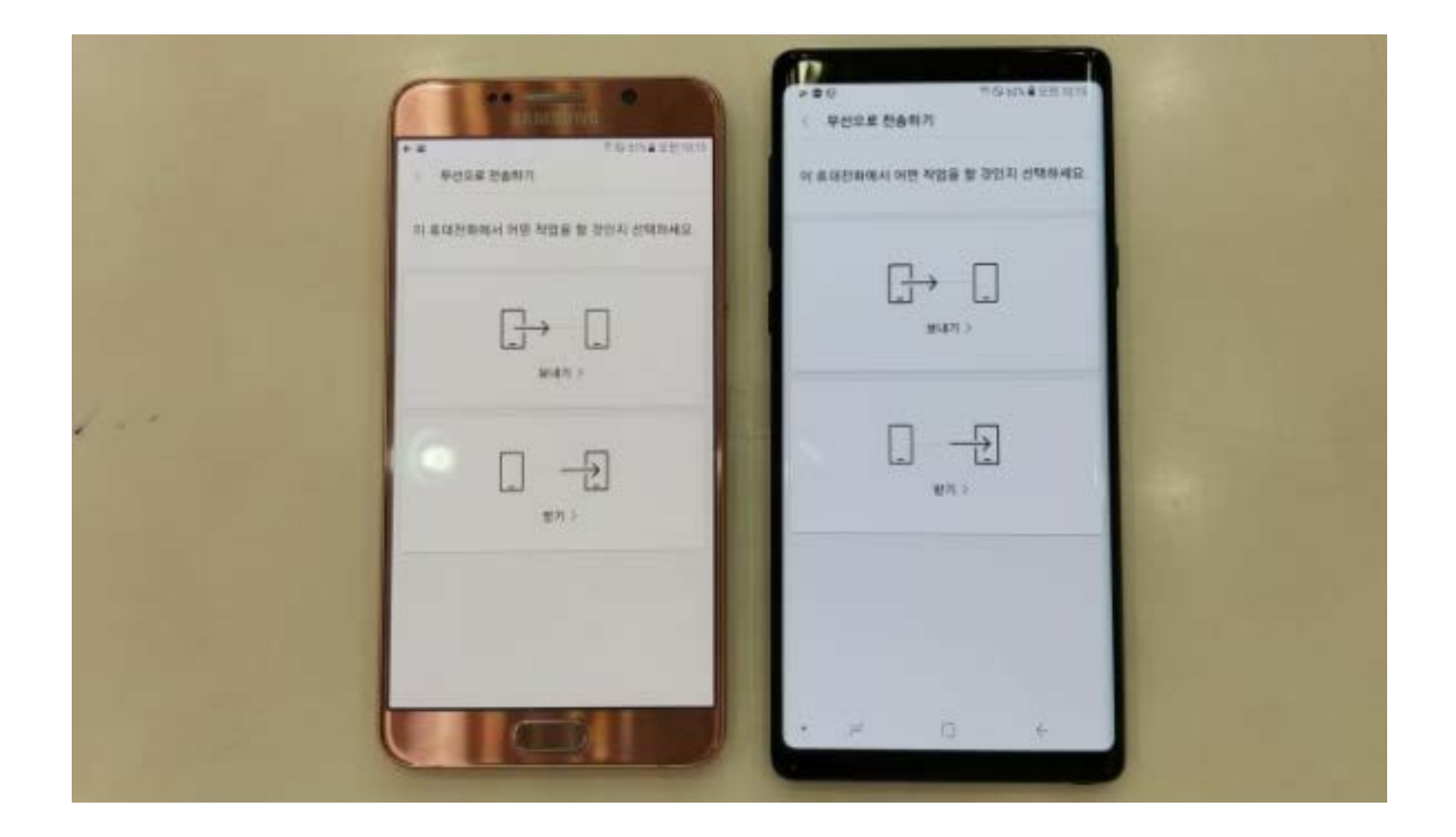

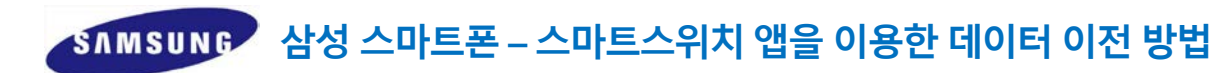

#### 신규 폰에서 안드로이드를 선택합니다.

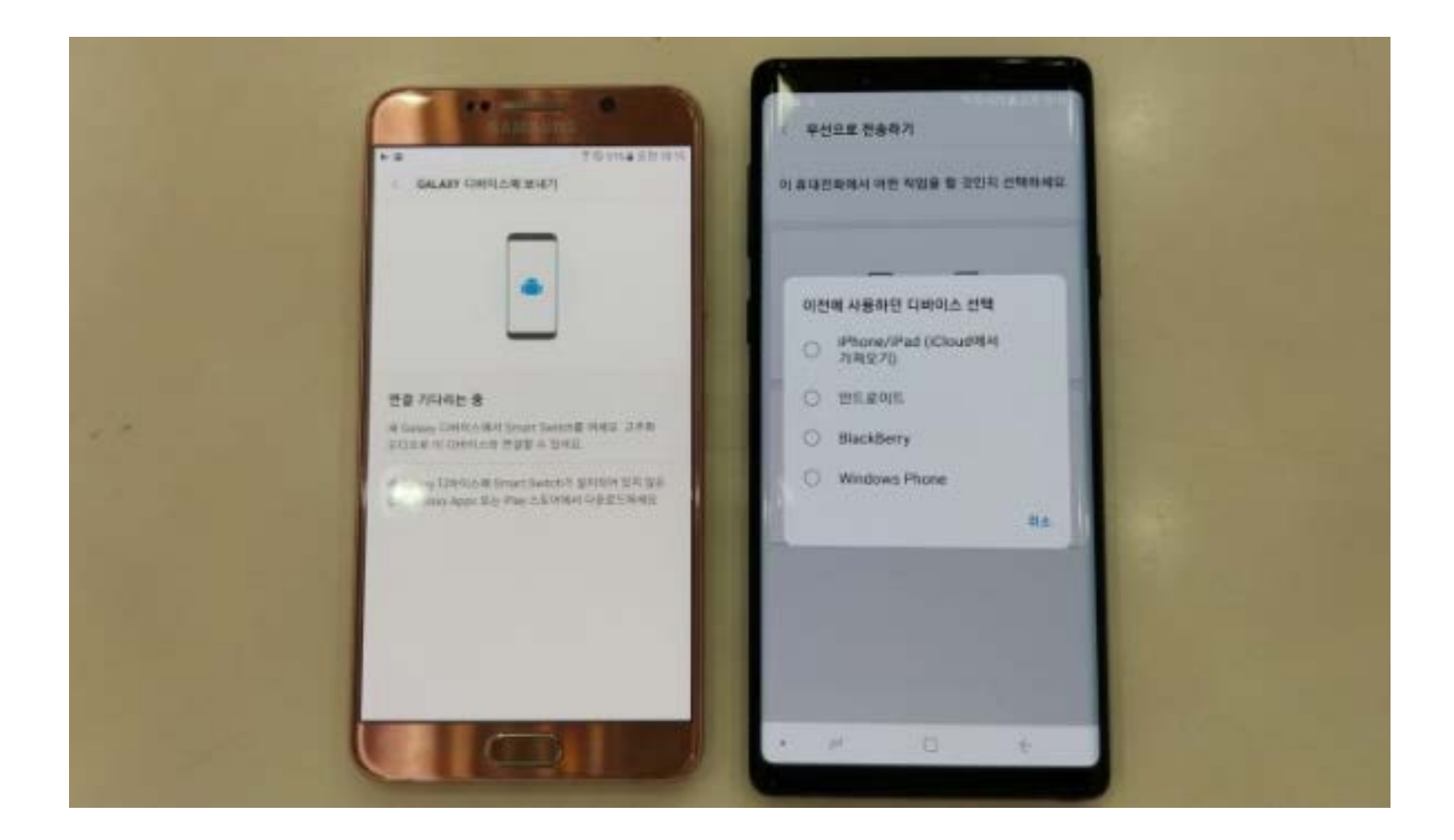

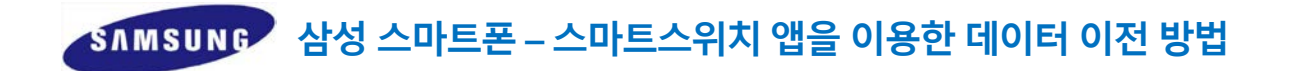

#### 이제 두 폰이 연결되기를 기다리시면 됩니다. 혹시 가끔 오류로 인해 연결이 안 될 경우 두 폰을 재부팅 후 다시 처음부터 진행 하시면 됩니다.

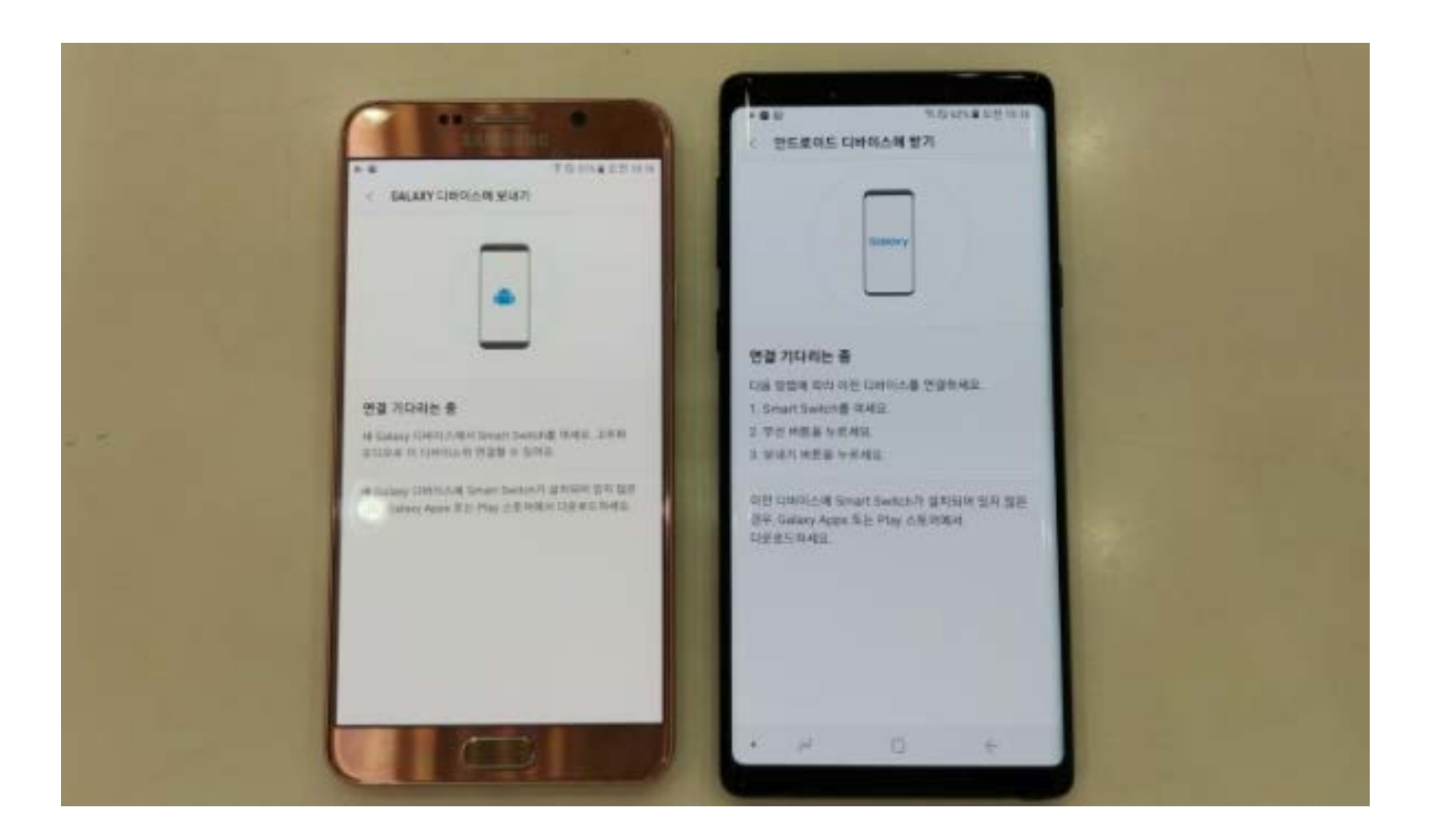

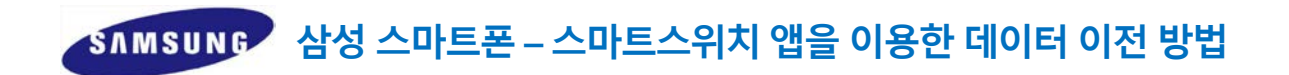

#### 연결이 되었다면 기존 폰에서 옮길 데이터 목록을 선택합니다 다 선택하셨다면 맨 아래 보내기를 누릅니다.

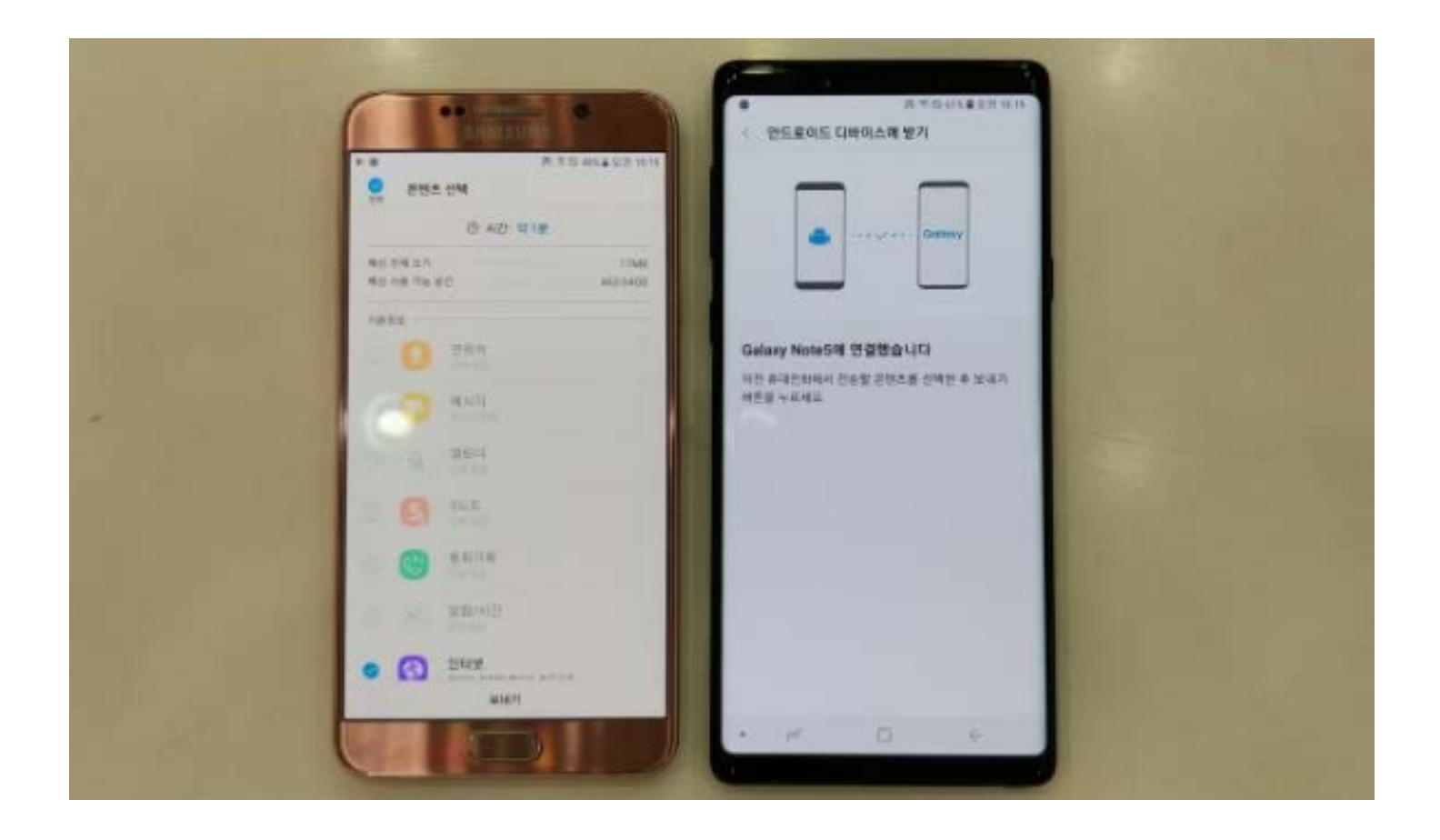

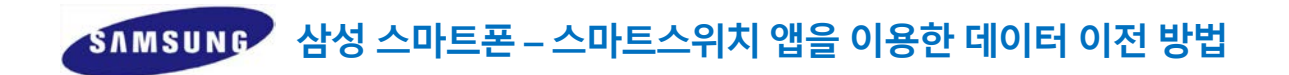

#### 기존 폰에서 보내기를 누르면 신규 폰에서는 받을 것인지를 묻습니다. 그럼 받기를 선택하세요.

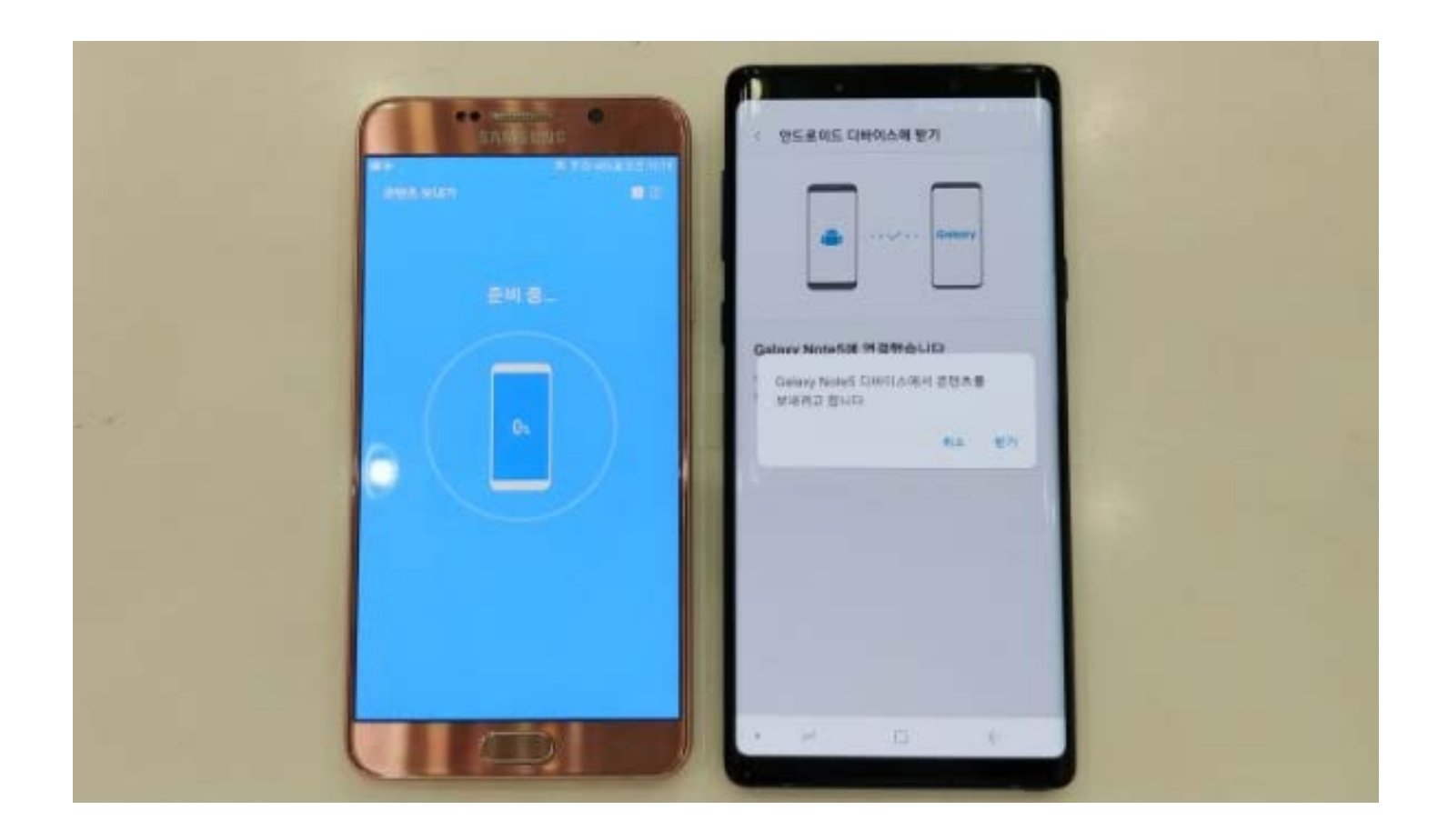

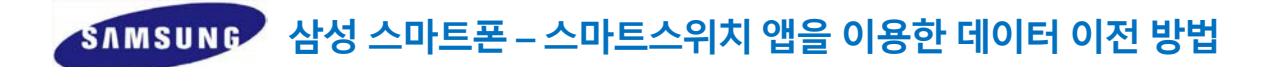

이제는 백업을 기다리시면 됩니다 혹시 기존 폰 메모리가 부족하다면 에러가 생기는 경우가 있고 그럴 때는 기존 폰의 데이터 중 필요 없는 것들을 부족한 메모리 만큼 삭제 후 다시 처음 부터 진행하시면 됩니다.

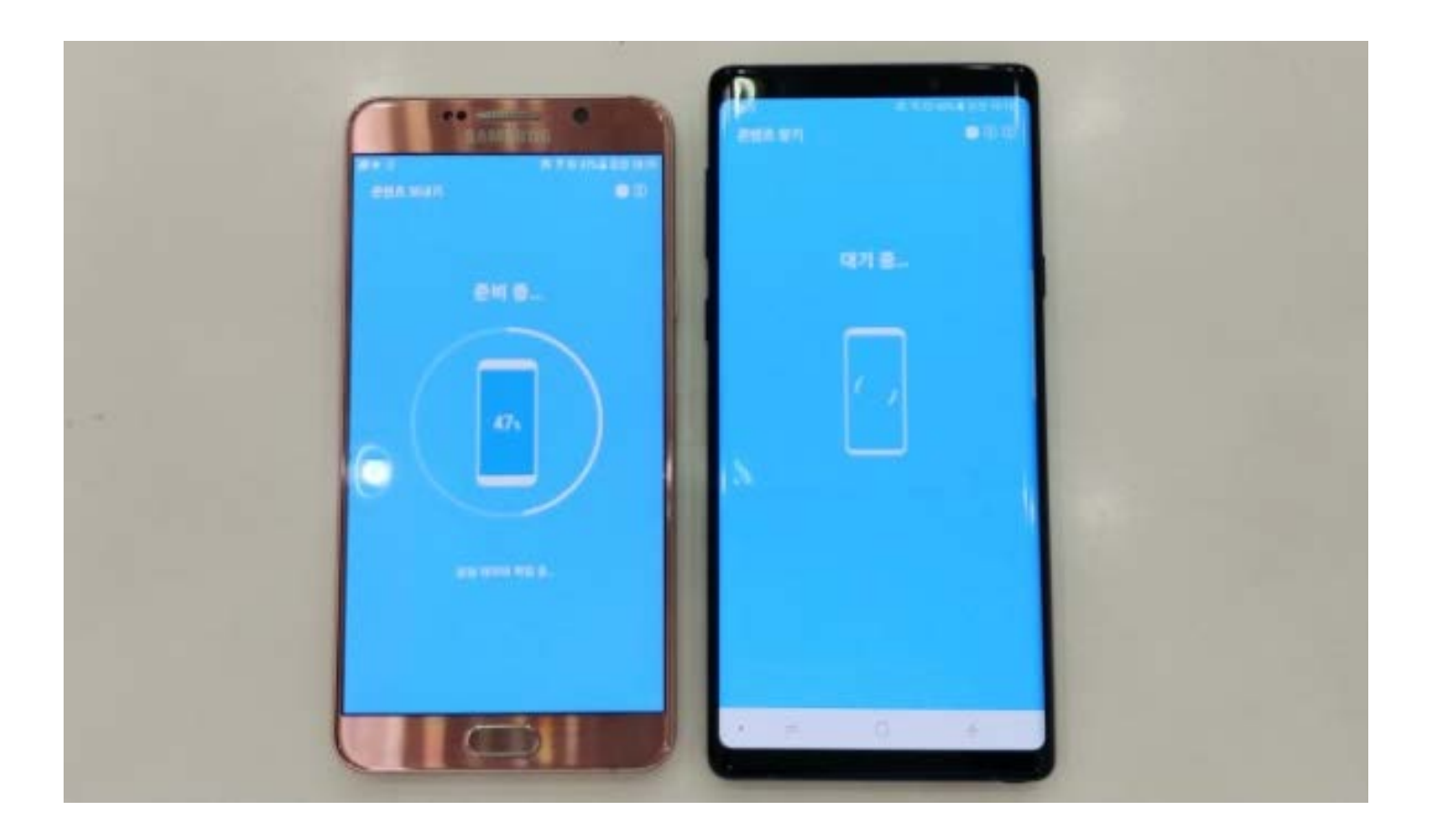

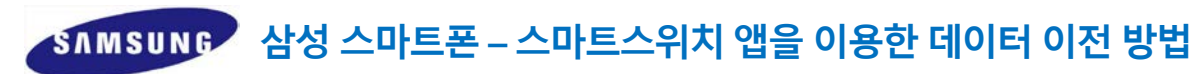

#### 데이터가 옮겨지고 있는 중 입니다..

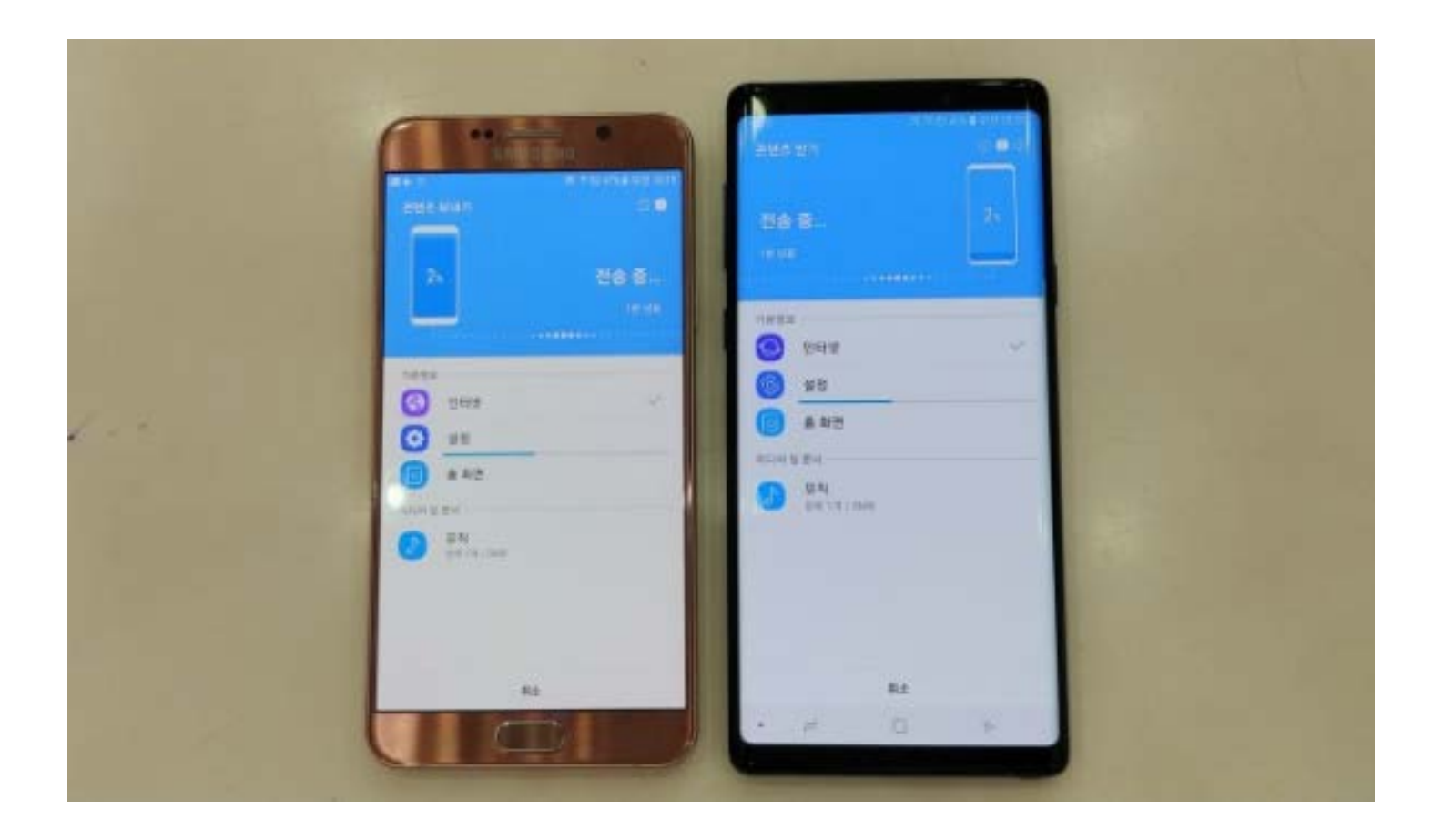

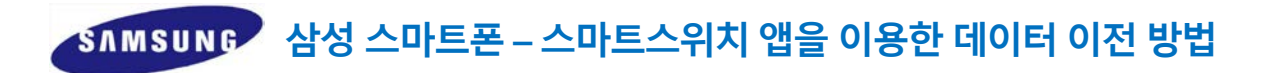

#### 기존 폰은 전송완료~ 앱 종료 누르시고 끝내셔도 됩니다 신규 폰은 아직 완료전이라 좀더 기다려주세요~

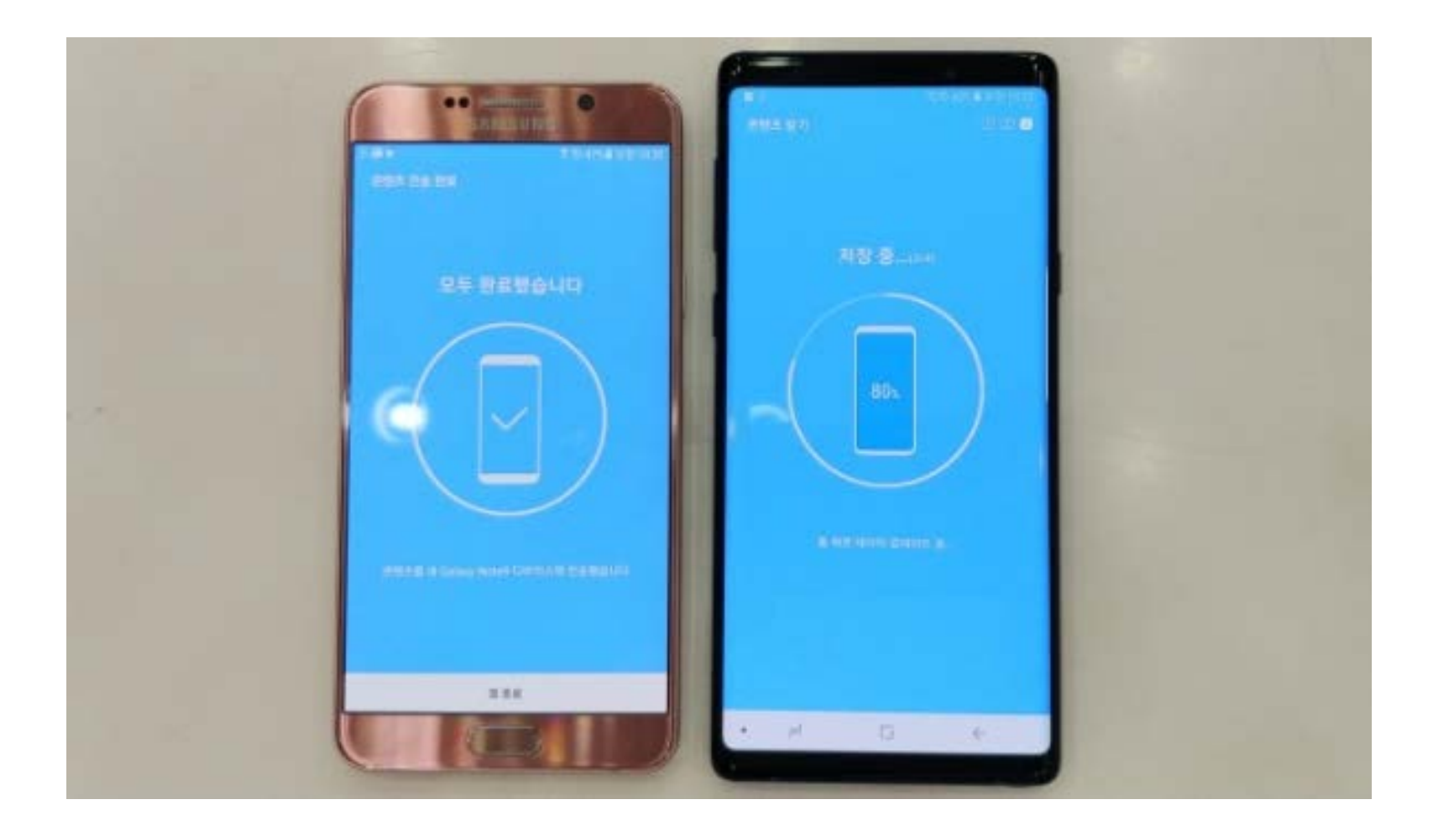

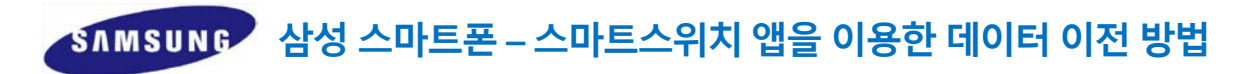

#### 신규 폰도 완료됐습니다 맨 아래의 앱 종료 누르시면 완료입니다.

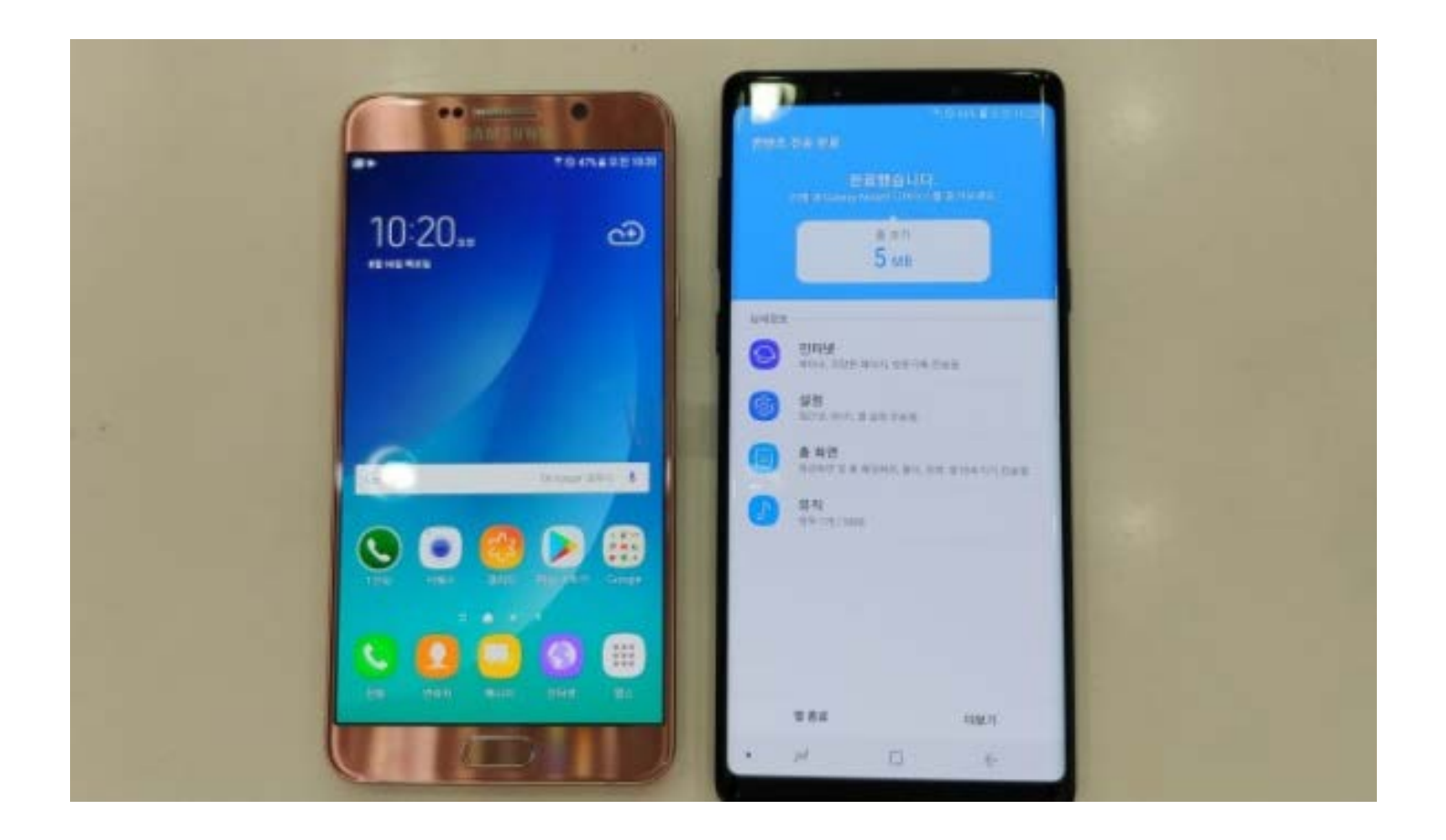

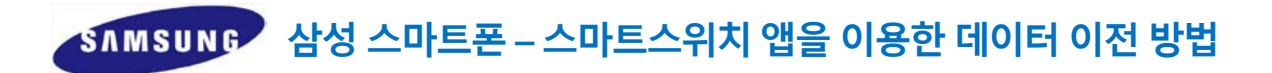

#### 완료가 되면 두 폰이 배경화면까지 같아집니다~^^ 이제 신규 폰에서 데이터가 잘 옮겨졌는데 확인 하시면 됩니다.

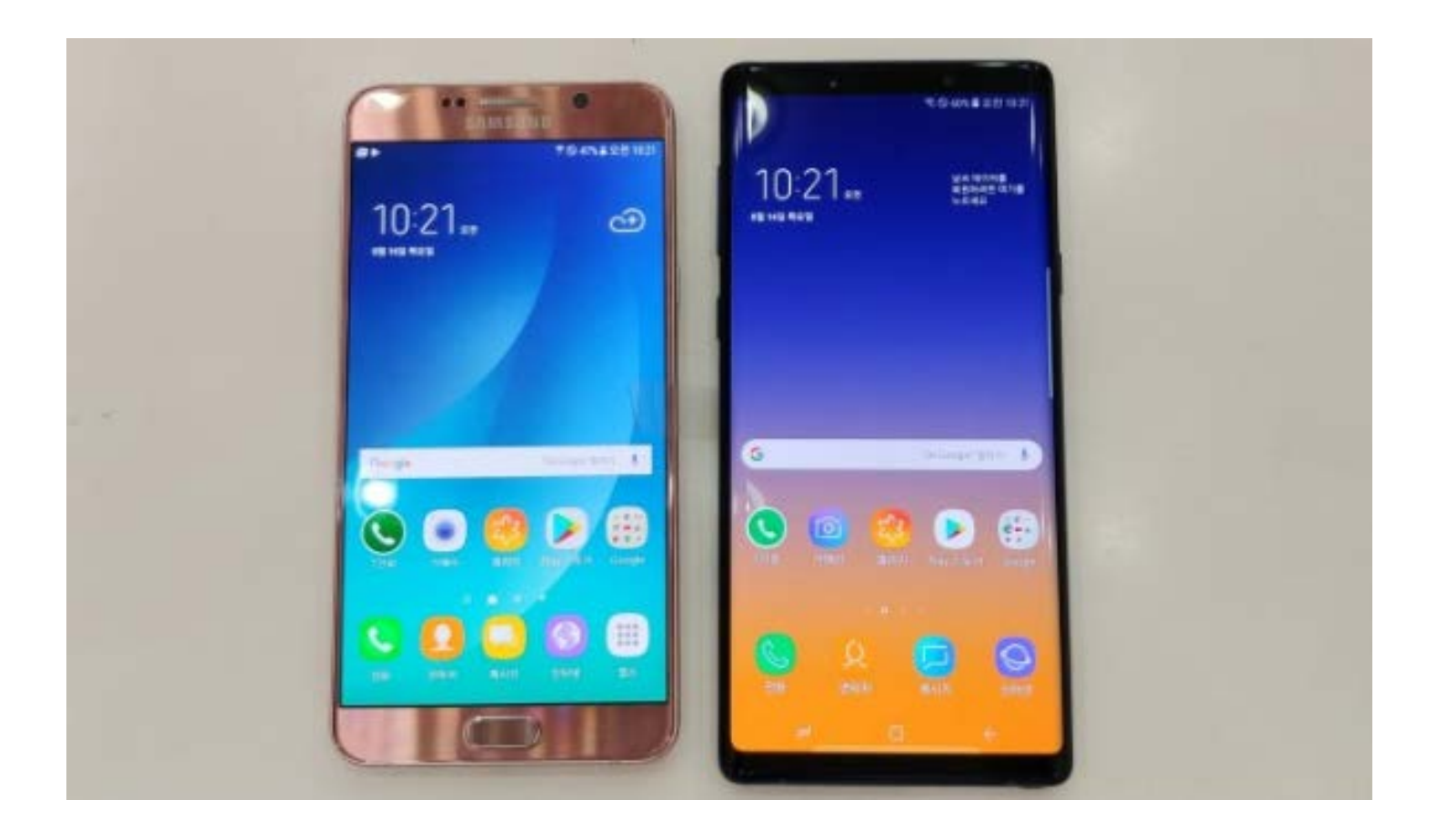

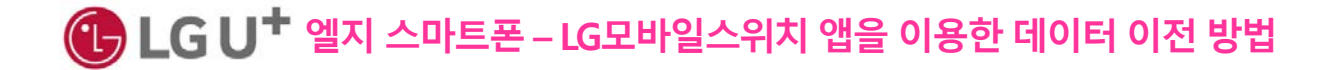

#### 먼저 오른쪽 신규 폰의 화면을 켜고.. **설정>일반>백업(LG모바일스위치)** 선택합니다.

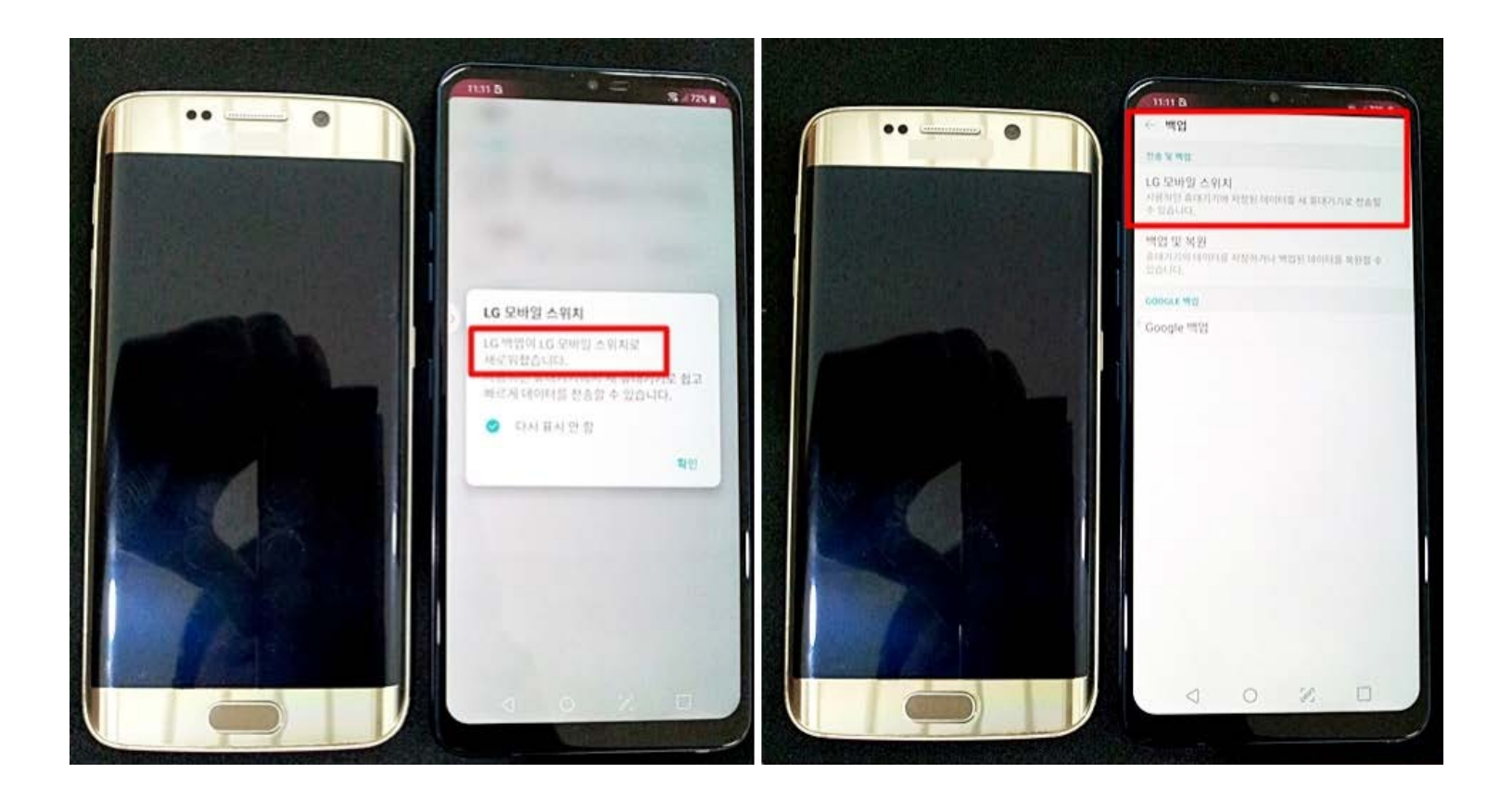

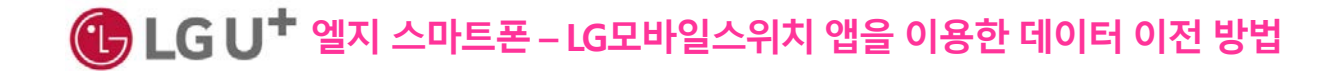

#### **무선>받기>시작** 선택 후 대기.. 데이터를 옮길 오른쪽의 신규 폰 설정완료 했습니다

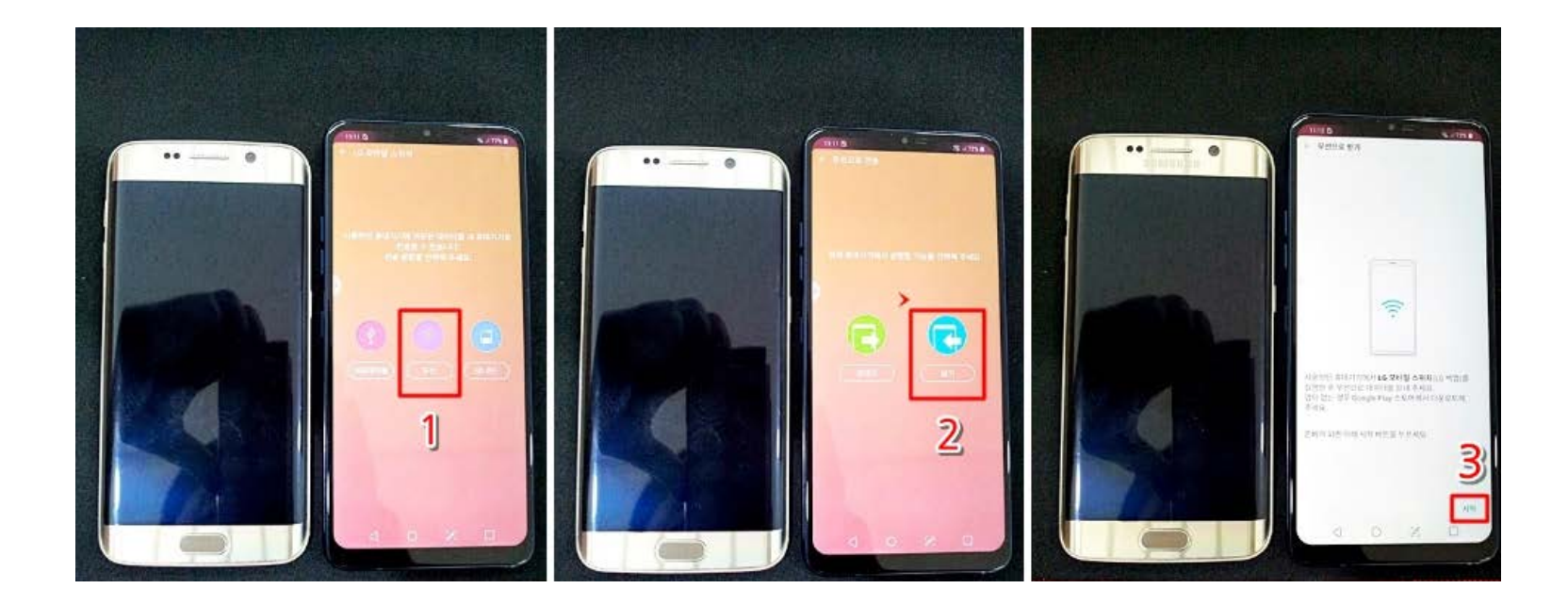

# $\bigoplus$  LG U<sup>+</sup> 엘지 스마트폰 – LG모바일스위치 앱을 이용한 데이터 이전 방법

#### 기존 폰의 화면을 켜고 **LG모바일스위치 앱** 을 검색설치 및 실행합니다 **사용권 계약 동의>동의함**

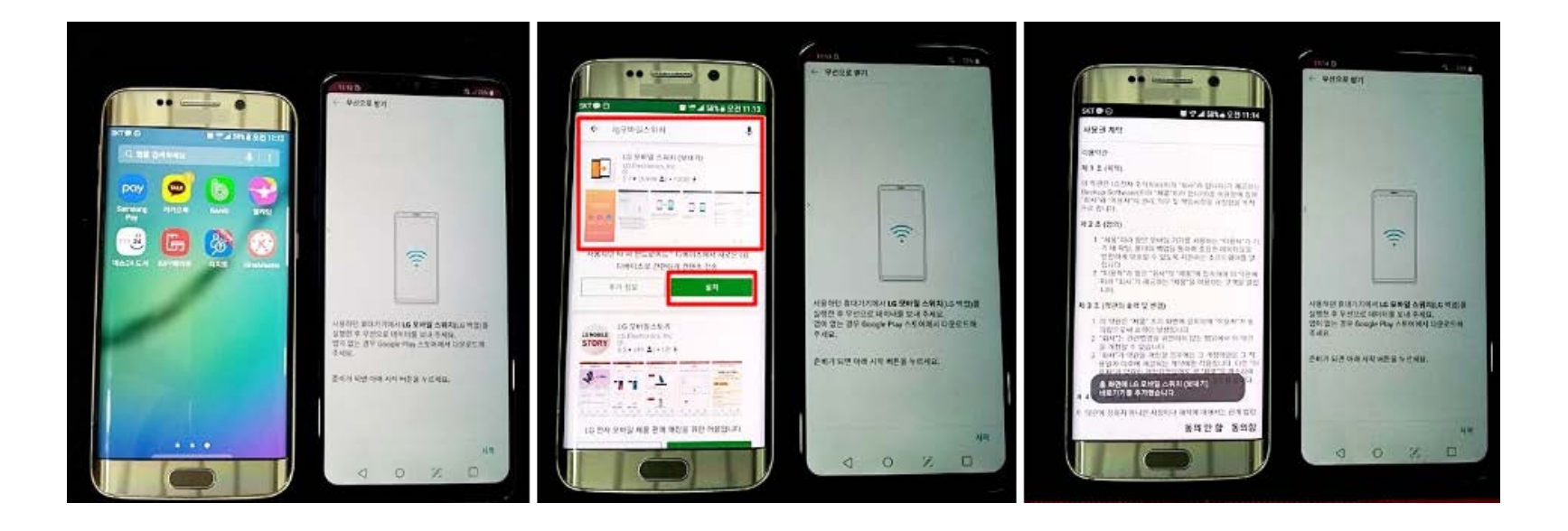

# **엘지 스마트폰 – LG모바일스위치 앱을 이용한 데이터 이전 방법**

#### 권한안내>허용>무선>시작 선택 후 대기 합니다 오른쪽의 신규 폰 시작버튼과 기존 폰의 시작버튼을 순차적으로 눌러줍니다.

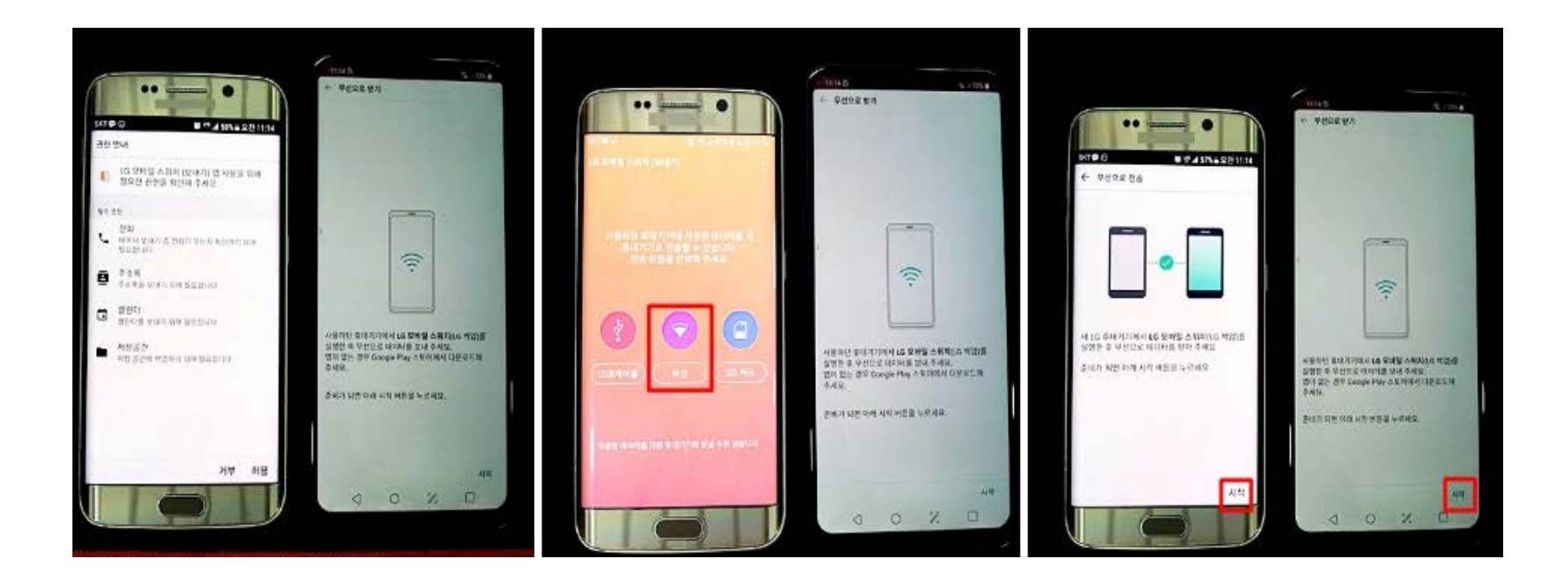

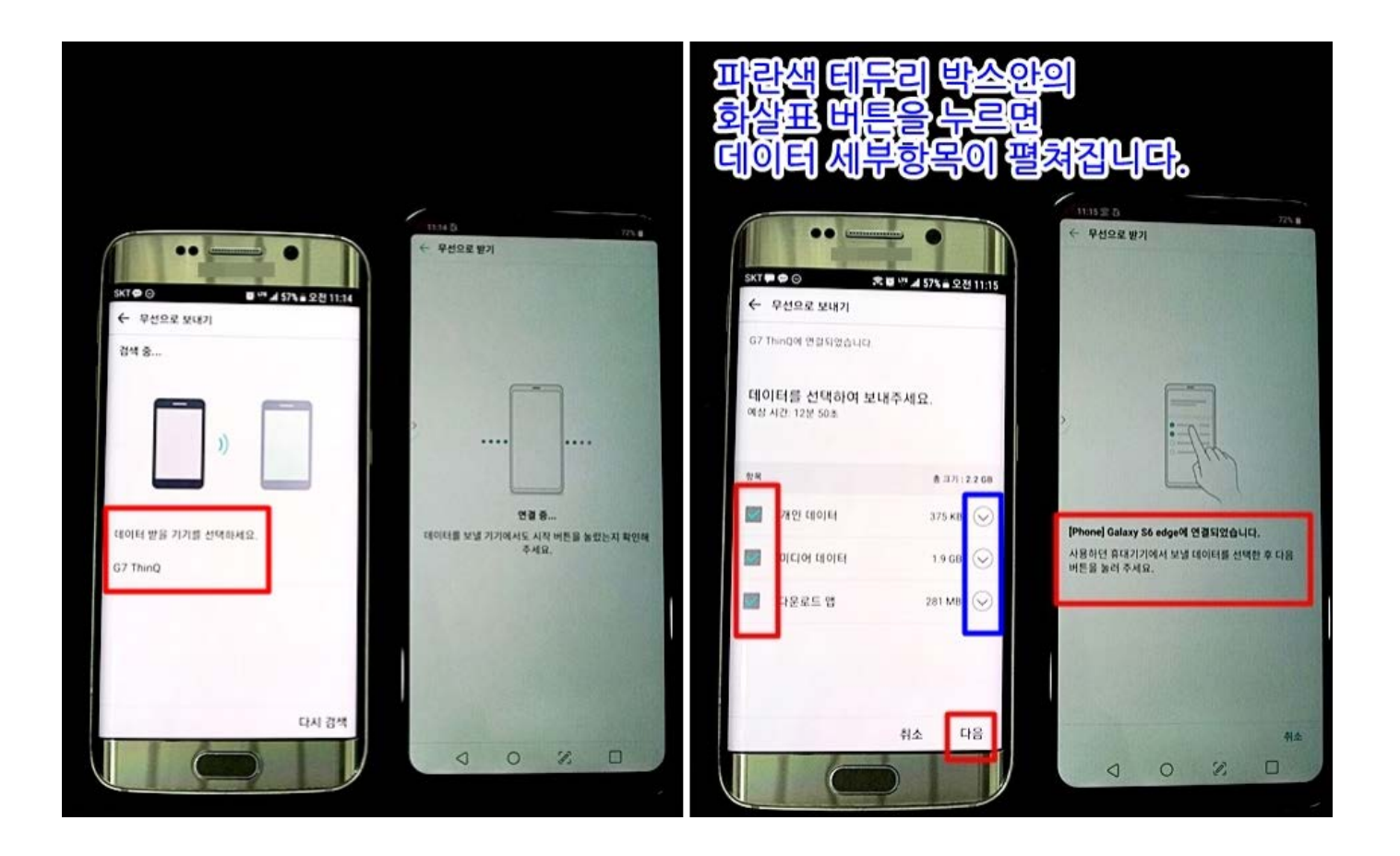

#### 기존 제품에서 데이터를 받을 새 제품의 기기명칭을 선택하세요 기존 폰 에서 **보낼 데이터를 선택** 합니다

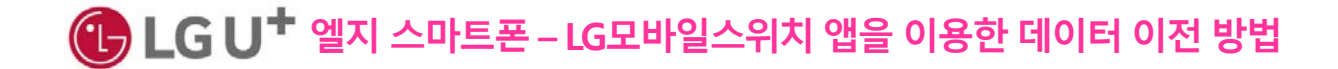

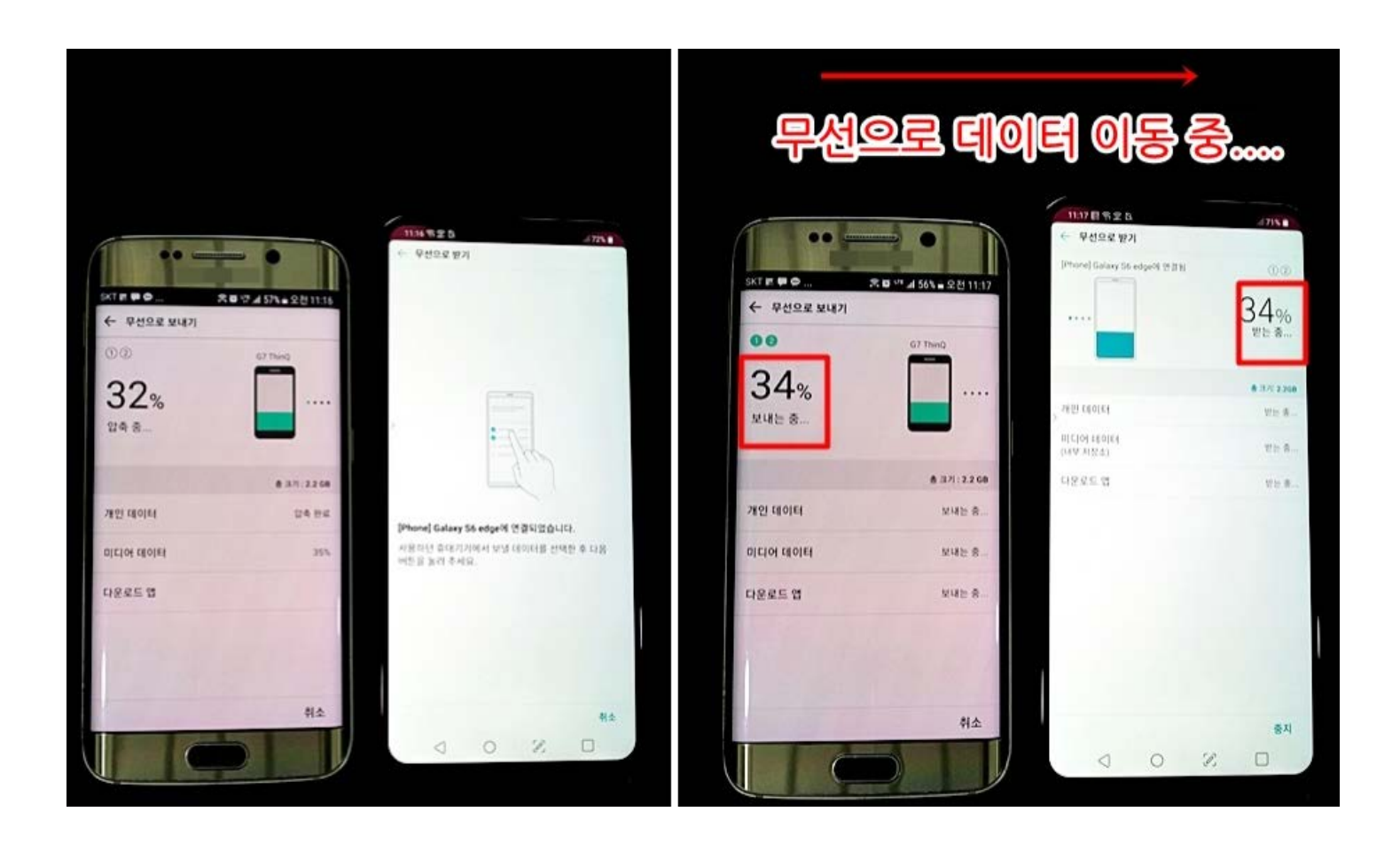

#### 기존 폰에서 보낼 데이터를 압축 완료한 후 압축 완료된 데이터를 신규 폰에 무선으로 보냅니다.

 $\bigoplus$  LG U<sup>+</sup> 엘지 스마트폰 – LG모바일스위치 앱을 이용한 데이터 이전 방법